# **Roger Access Control System 5**

Nota aplikacyjna nr 056 Wersja dokumentu: Rev. A

# **Integracja z zamkami bezprzewodowymi Clex**

Uwaga: Niniejszy dokument dotyczy RACS 5 v2.0.6 lub nowszy

## *Wprowadzenie*

Zamki bezprzewodowe systemu Clex public online (UHLMANN&ZACHER) to urządzenia zasilane bateryjnie wyposażone w wewnętrzny mechanizm blokady klamki i wbudowany czytnik do obsługi kart standardu MIFARE® lub innych. Urządzenia instaluje się w drzwiach i można je stosować w systemie RACS 5 do zapewnienia fizycznej kontroli dostępu. Podłączenie do kontrolera dostępu typu MC16 (np. MC16-PAC) jest realizowane poprzez ekspander MCX16-UZ.

## *Zasady integracji*

Kontroler MC16 może współpracować z wieloma ekspanderami MCX16-UZ na magistrali RS485 (ID=100-115) równolegle z innymi urządzeniami serii MCT/MCX. Każdy ekspander może komunikować się z jednym hubem FSM, z których każdy może obsługiwać bezprzewodowo do 16 zamków. Z kolei kontroler MC16 w zależności od wersji może obsługiwać do 16 przejść (zamków). Dodatkowo maksymalna ilość zamków obsługiwanych przez ekspander zależy od licencji wgranej na jego kartę pamięci.

Integracja umożliwia wykorzystanie zamków jako Terminali dostępu w systemie RACS 5. Możliwe jest definiowanie użytkowników, ich kart jak też Uprawnień. Dodatkowo kontroler MC16 może całkowicie blokować odblokowywać poszczególne zamki za pomocą Trybów Przejść. Stan baterii zamków może być raportowany w systemie RACS 5.

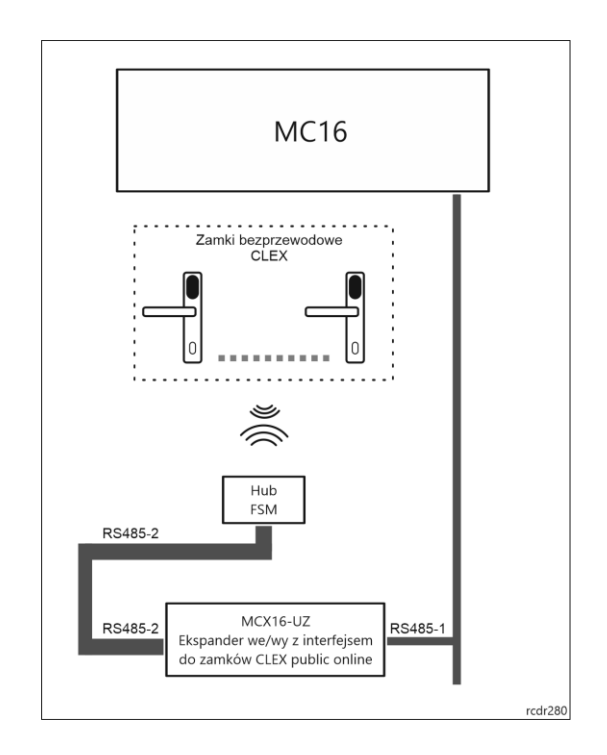

## *Instalacja i konfiguracja systemu Clex public online*

Instalację urządzeń Clex należy wykonać zgodnie ze wskazówkami producenta. Do konfiguracji zamków i hubów oraz logicznych powiązań pomiędzy nimi stosuje się serwisowe karty zbliżeniowe oraz oprogramowanie Clex. Więcej informacji na temat systemu Clex podano w instrukcjach producenta.

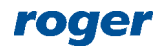

#### Uwagi:

• Zanotuj numery seryjne zamków (8 znaków ASCII). Będą one musiały być w później podane w ramach niskopoziomowej konfiguracji ekspandera MCX16-UZ.

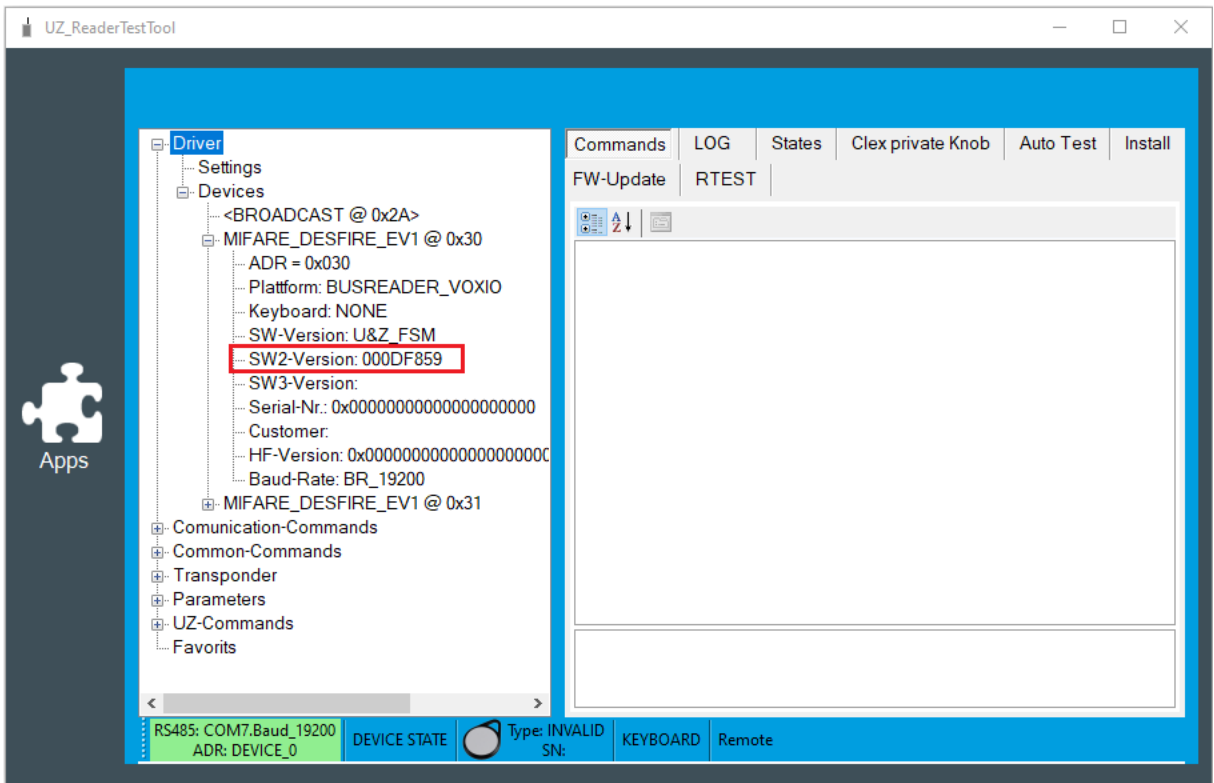

# *Wstępna konfiguracja systemu RACS 5*

## **Konfiguracja niskopoziomowa (Roger VDM)**

Przed uruchomieniem systemu RACS 5 konieczna jest wstępna konfiguracja kontrolera MC16 oraz ekspandera MCX16-UZ. Konfigurację niskopoziomową kontrolera opisano w nocie aplikacyjnej AN006 dostępnej na stronie [www.roger.pl](http://www.roger.pl/). Sprowadza się ona przede wszystkim do ustawienia adresu IP i hasła komunikacyjnego.

Uwaga: Konfiguracja niskopoziomowa ekspandera MCX16-UZ nie może być realizowana za pomocą programu VISO v2 a jedynie za pomocą programu RogerVDM.

W przypadku konfiguracji niskopoziomowej ekspandera ustaw:

- Adres ekspandera na magistrali RS485 z puli 100-115.
- 8-znakowe numery seryjne zamków obsługiwanych przez ekspander.

### Opcjonalnie można:

- Zmienić domyślny adres IP 192.168.0.81 oraz klucz komunikacyjny 'admin' ekspandera.
- Dodać własne komentarze do takich obiektów jak *CDI*, *OUT* i *PWR* by ułatwić ich późniejszą identyfikację w programie VISO.

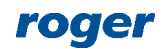

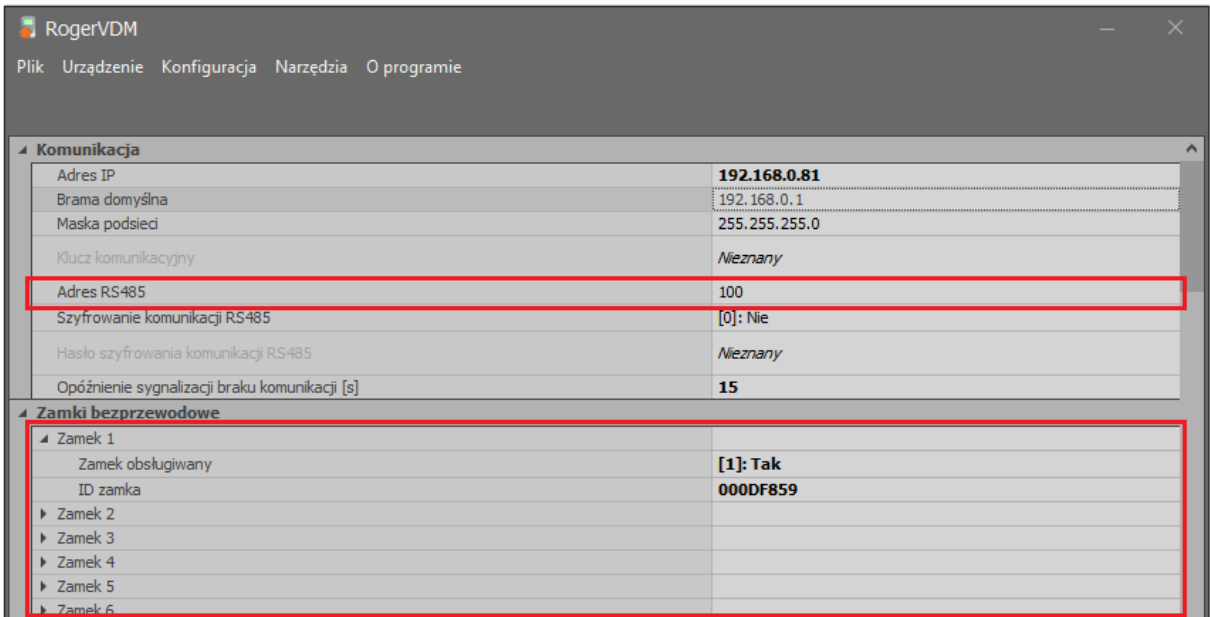

### **Konfiguracja wysokopoziomowa (VISO)**

Wykonaj wstępną konfigurację systemu RACS 5 zgodnie z notą aplikacyjną AN006, w zakresie połączenia z bazą danych, uruchomienia serwerów RogerSVC i wykrycia kontrolera z podłączonymi urządzeniami peryferyjnymi. W programie VISO ekspander nie wymaga konfiguracji a jedynie wykrycia w ramach kontrolera do którego jest podłączony.

## *Konfiguracja Przejść i Uprawnień dostępu*

Powiązania logiczne pomiędzy wyjściami, Terminalami dostępu, Punktami identyfikacji i Przejściami można zdefiniować krok po kroku w drzewku nawigacyjnym programu VISO w taki sam sposób jak w przypadku kontrolera MC16 i czytników MCT. Niemniej najprostszą i najwygodniejszą metodą jest zastosowanie Kreatora przejścia po wybraniu polecenia *Kreatory* w menu górnym programu VISO. Ten kreator pozwala dodatkowo zdefiniować Uprawnienia dostępu, które następnie można przypisywać użytkownikom. Jeżeli Uprawnienia mają być ograniczone czasowo (np. w godz. 8:00- 16:00) to przed uruchomieniem kreatora należy utworzyć harmonogram(-y) wybierając w drzewku nawigacyjnym programu VISO polecenie *Harmonogramy*.

Kreator przejścia jest opisany w nocie aplikacyjnej AN006 dostępnej na stronie [www.roger.pl](http://www.roger.pl/)*.*  Podczas konfiguracji Przejścia z zamkami Clex należy uwzględnić poniższe wskazówki:

- Drzwi z zamkami Clex to przejścia kontrolowane jednostronnie.
- *Terminal wejściowy* oraz *Linia wyjściowa (zamek)* są dostępne w ramach obiektów SDV.
- Czas odblokowania zamka po przyznaniu dostępu jest ustawiony domyślnie na 4s. Czas ustawiony w kreatorze za pomocą parametru *Czas odblokowania zamka* jest ignorowany.

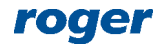

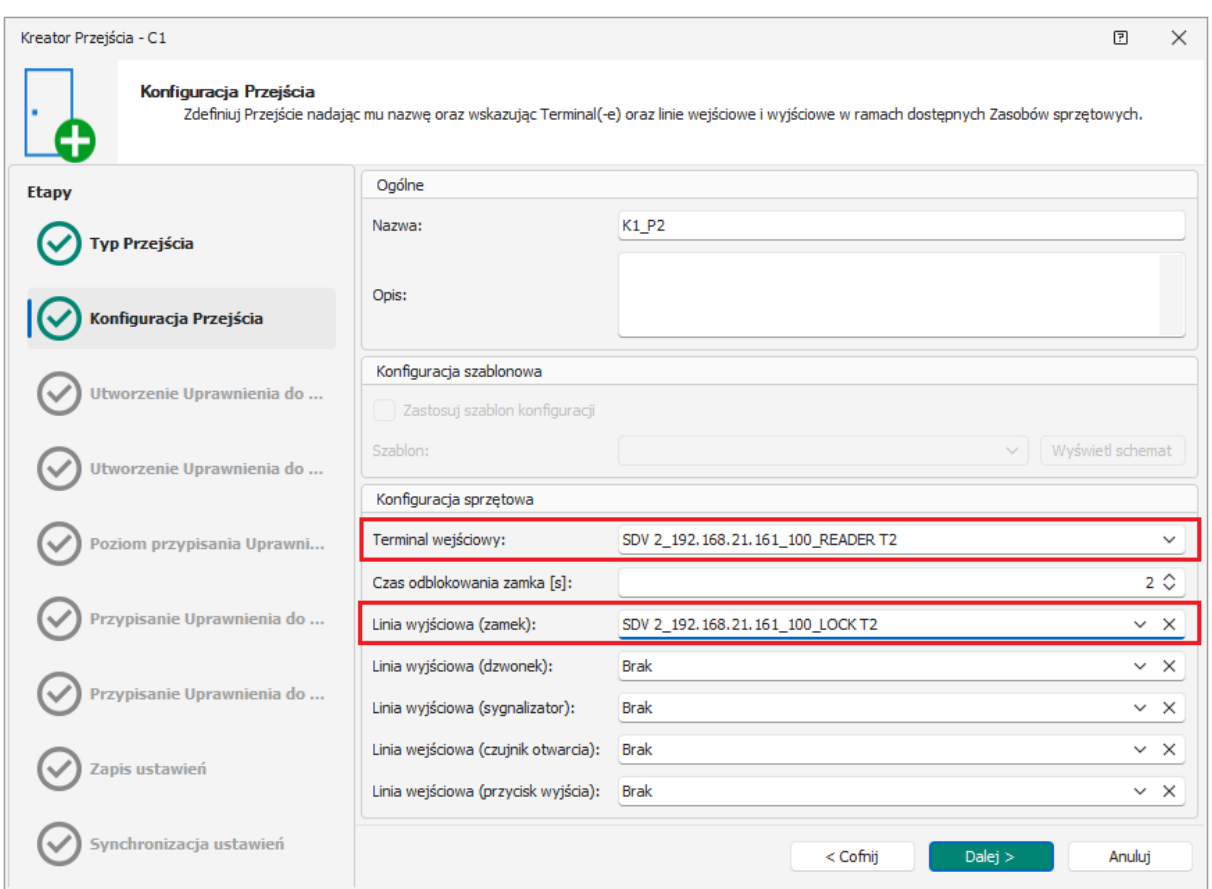

Po zakończeniu konfiguracji za pomocą kreatora konieczne jest ręczna modyfikacja funkcji przypisanej do linii wyjściowej sterującej zamkiem Przejścia. W tym celu:

- W drzewku nawigacyjnym programu VISO w ramach danego kontrolera MC16 kliknij dwukrotnie *Przejścia*.
- W otwartym oknie wybierz utworzone Przejście z zamkiem Clex i następnie w dolnej części ekranu wybierz zakładkę *Linie wyjściowe*.
- Wybierz *Edytuj* i zmień funkcję *[31]: Zamek drzwi,* którą automatycznie ustawił kreator na funkcję *[39]: Zamek bezprzewodowy.*
- Prześlij ustawienia do kontrolera.

## *Zarządzanie użytkownikami*

Najwygodniejszą metodą definiowania użytkowników i przypisywania im Uprawnień jest zastosowanie kreatora *Dodaj Osobę online* dostępnego po wybraniu polecenia *Kreatory* w menu górnym programu VISO. W tej samej lokalizacji dostępne są również kreatory edycji i usuwania użytkowników. Jeżeli jest już zdefiniowany Punkt identyfikacji z zamkiem Clex to czytnik takiego zamka można wykorzystać do odczytu i dodania karty użytkownikowi.

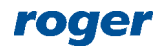

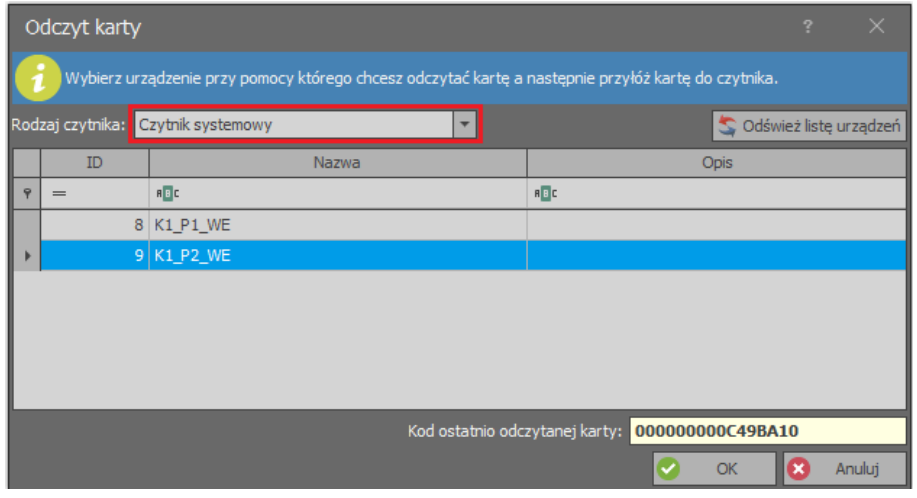

# *Tryby przejścia*

Tryby przejścia mogą być stosowane do dodatkowej kontroli przejść z zamkami Clex. System RACS 5 umożliwia obsługę następujących trybów:

- Normalny domyślny tryb w którym do otwarcia przejścia potrzebne jest odpowiednie Uprawnienie.
- Odblokowane w tym trybie przejście jest całkowicie otwarte i wystarczy nacisnąć klamkę by wejść bo nie jest wymagana identyfikacja użytkownika.
- Warunkowo odblokowane w tym trybie przejście jest w trybie Normalnym do momentu jego otwarcia przez użytkownika z Uprawnieniami i wtedy przełącza się na stałe do Trybu Odblokowane.
- Zablokowane w tym trybie przejście jest całkowicie zablokowane dla wszystkich użytkowników bez względu na ich Uprawnienia.

Tryb przejścia może być kontrolowany za pomocą harmonogramu, linii wejściowej, klawisza funkcyjnego, Nośnika (karta) i Komendy zdalnej. Domyślny tryb przejścia przypisuje się we właściwościach danego przejścia w polu *Domyślny tryb przejścia*.

Uwaga: Faktyczna zmiana trybu drzwi w zamku następuje po jego wybudzeniu. Automatyczne wybudzenie zamka może zająć kilka minut ale można je przyspieszyć ręcznie poprzez odczyt dowolnej karty albo naciśnięcie klamki. Można również skonfigurować częstsze automatyczne wybudzania zamka kosztem szybszego zużycia baterii.

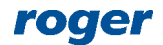

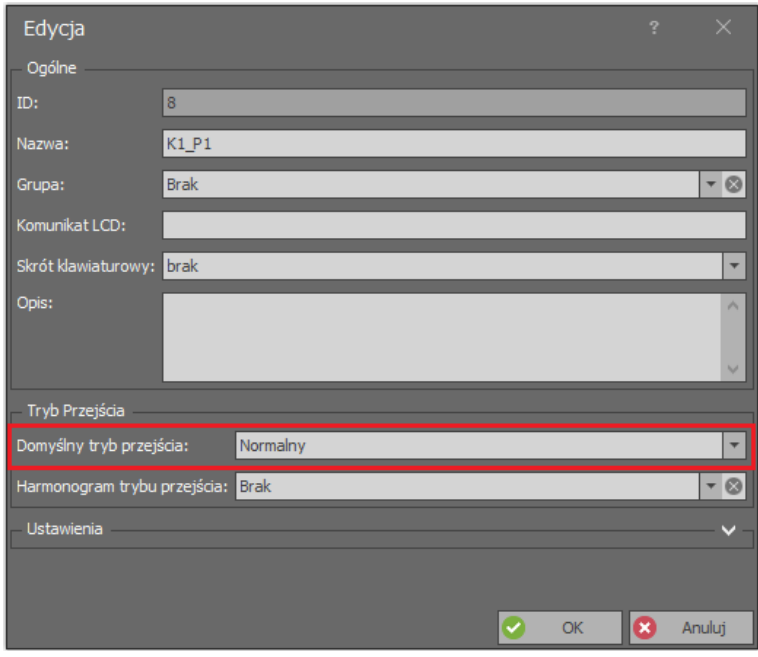

## **Kontrola Trybu przejścia za pomocą harmonogramu**

Tryb przejścia może być kontrolowany i przełączany za pomocą harmonogramu definiowanego zgodnie z poniższym:

- W drzewku nawigacyjnym programu VISO dwukrotnie kliknij polecenie *Harmonogramy* i w otwartym oknie wybierz *Dodaj*.
- W otwartym oknie nadaj nazwę a w polu *Typ* ustaw *Tryb Przejścia.*
- W dolnej części ekranu wybierz zakładkę *Dni tygodnia* i przycisk *Edytuj* by zdefiniować przedziały czasowe z wymaganymi trybami.
- Przypisz Harmonogram we właściwościach Przejścia w polu *Harmonogram trybu przejścia*.

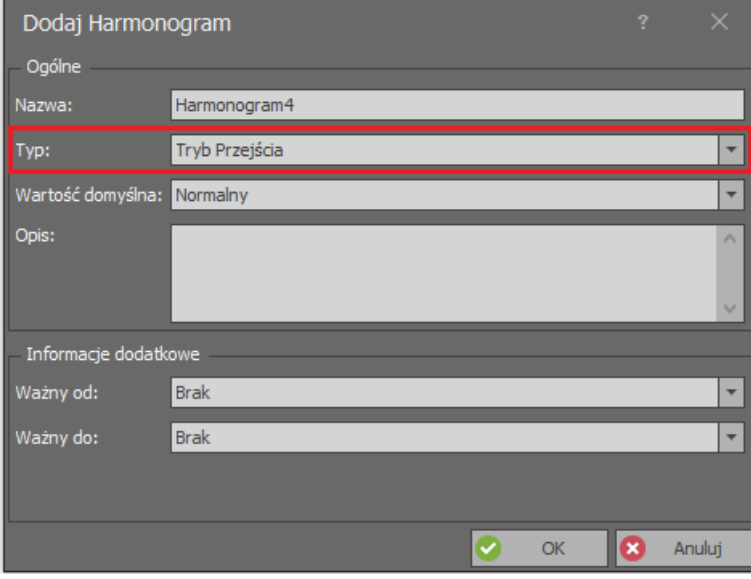

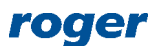

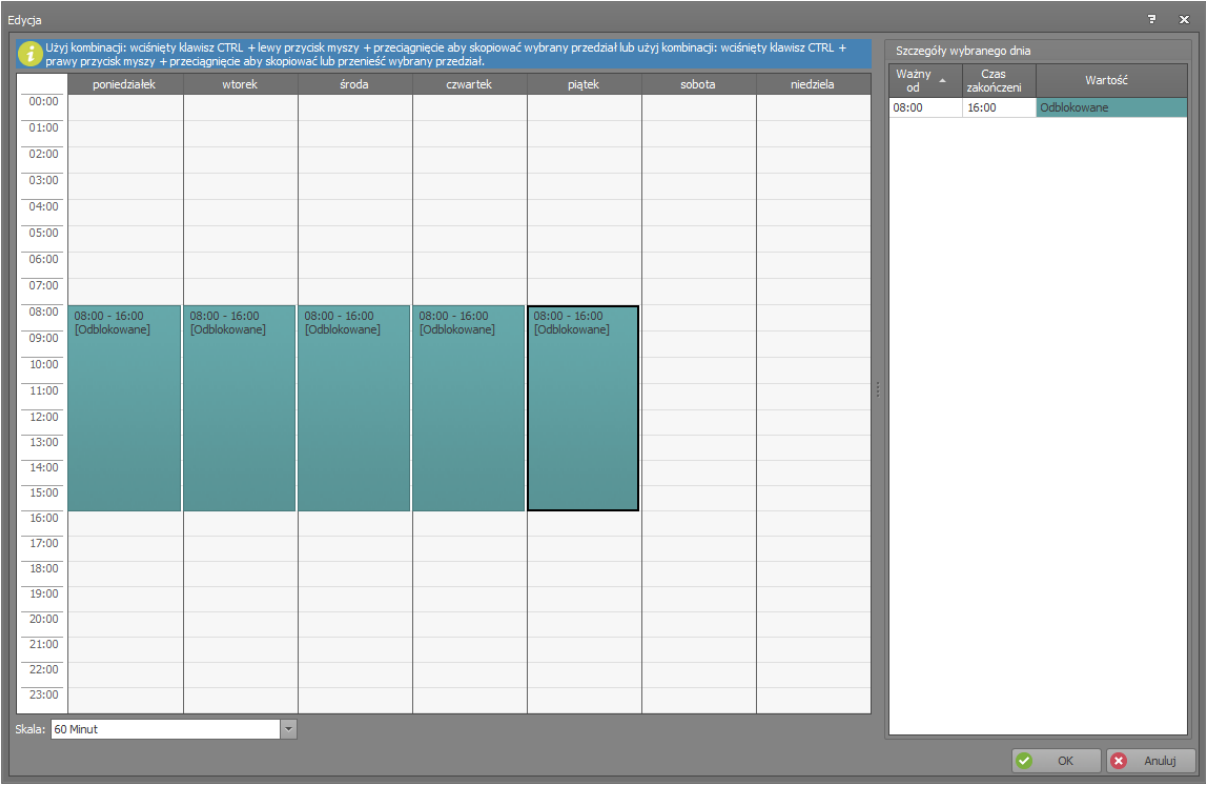

#### **Przełączanie Trybu Przejścia kartą**

Tryb przejścia można przełączać poprzez identyfikację użytkownika za pomocą Nośnika (np. karta) W tym celu konieczne jest przypisanie odpowiedniej funkcji w ramach identyfikacji zwykłej. Przykładowo aby umożliwić przełączanie zamka Clex pomiędzy trybem Normalnym i trybem Odblokowane (zwanym również trybem office):

- W drzewku nawigacyjnym programu VISO w ramach danego kontrolera MC16 dwukrotnie kliknij polecenie *Punkty identyfikacji* i wybierz na liście punkt zawierający zamek.
- W dolnej części ekranu wybierz zakładkę *Opcje identyfikacji* i następnie przycisk *Edytuj.*
- W zakładce *Identyfikacja zwykła* przypisz funkcję *[136]: Załącz/wyłącz tryb odblokowane*.

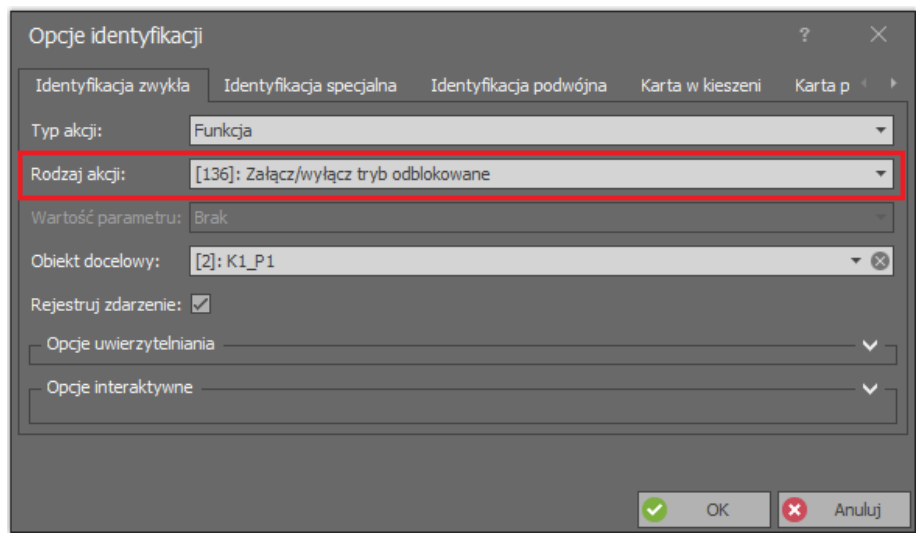

Uwaga: Typy identyfikacji inne niż Identyfikacja zwykła nie są rozpoznawane przez zamki Clex.

Do obsługi funkcji *[136]* konieczne jest utworzenie odpowiedniego Uprawnienia i przypisanie go użytkownikowi. Uprawnienia wcześniej utworzone automatycznie w ramach Kreatora przejścia to

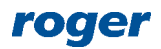

Uprawnienia do funkcji *[151]: Przyznaj dostęp z normalnym czasem odblokowania*. Aby utworzyć Uprawnienie zaawansowane do funkcji *[136]*:

• W drzewku nawigacyjnym programu VISO rozwiń polecenie *Uprawnienia,* dwukrotnie kliknij polecenie *Uprawnienia zaawansowane* i w otwartym oknie wybierz przycisk *Dodaj*.

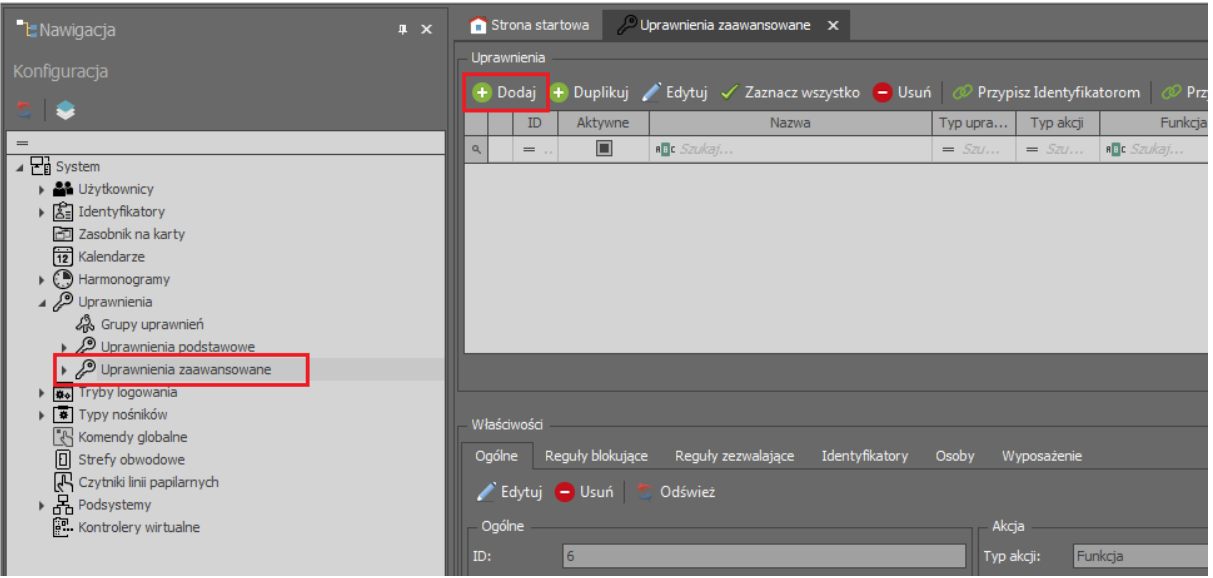

• W nowo otwartym oknie nadaj nazwę Uprawnieniu i przypisz funkcję *[136]*. Zamknij okno przyciskiem *OK*.

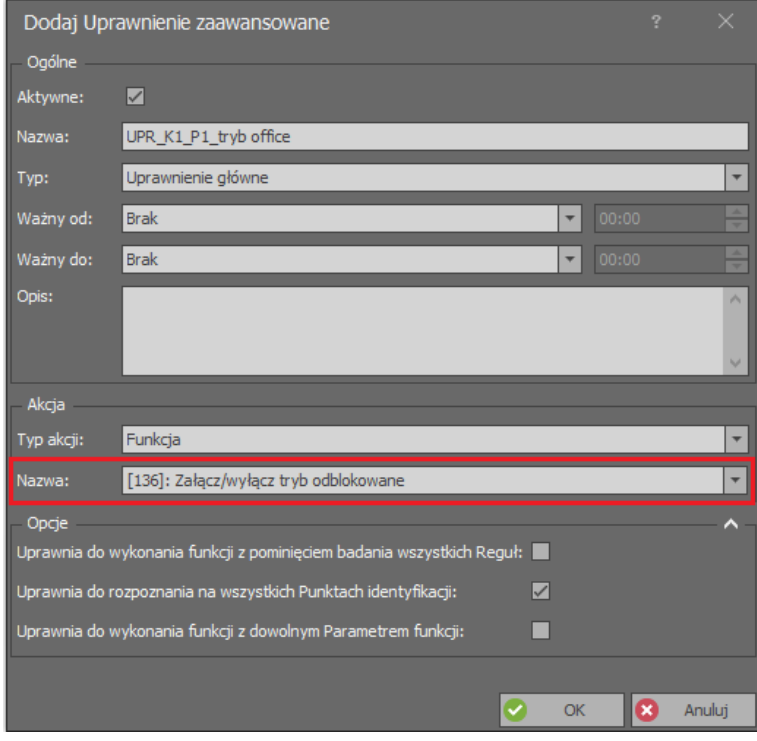

- W dolnej części ekranu wybierz zakładkę *Reguły zezwalające* i następnie przycisk *Dodaj*.
- W otwartym oknie w obszarze *Gdzie* wybierz *Zakres: Wybrane* i wskaż przykładowe Przejście o nazwie *K1\_P1*. Jeżeli Uprawnienia ma być ograniczone czasowo to w polu *Zakres czasowy* ustaw *Wybrane* i następnie przypisz z listy wcześniej utworzony harmonogram okresowy. Zamknij okno przyciskiem *OK*.

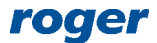

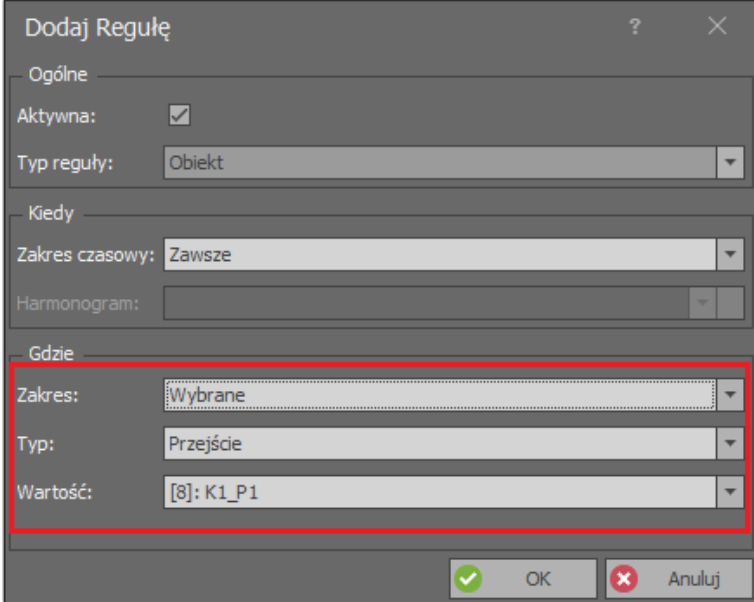

- Prześlij ustawienia do kontrolera.
- Przypisz Uprawnienia użytkownikowi np. za pomocą kreatora Edytuj osobę.

#### **Złożone sterowanie Przejściem**

W systemie RACS 5 istnieje możliwość obsługi więcej niż jednej funkcji za pomocą danej Opcji identyfikacji. W takim układzie użycie karty może wywoływać całą serię funkcji lub jedynie wybrane funkcje w zależności od posiadanych Uprawnień. Aby zdefiniować Komendę lokalną umożliwiającą zwykłe przyznanie dostępu za pomocą funkcji *[151]* oraz przełączanie do trybu Odblokowane za pomocą funkcji *[136]*:

- W drzewku nawigacyjnym programu VISO w ramach danego kontrolera MC16 dwukrotnie kliknij polecenie *Przejścia*, wskaż przejście *K1\_P1.*
- W dolnej części ekranu wybierz zakładkę *Komendy lokalne* i następnie przycisk *Dodaj*.
- W otwartym oknie wybierz przycisk **by** po to by utworzyć komendę.
- W kolejnym oknie w polu *Nazwa* obszaru *Ogólne* nadaj przykładową nazwę *K1\_Komenda lokalna\_K1P1* i zaznacz opcję *Wielofunkcyjna Komenda lokalna* z *Limitem funkcji* równym 2 po to by móc w kolejnych krokach zawrzeć w tej komendzie dwie funkcje tj. chwilowe otwarcie i odblokowanie Przejścia. Zamknij okno przyciskiem *OK*.
- W otwartym oknie przypisz funkcję *[136]* i zaznacz opcje *Wymaga uprawnienia do Punktu identyfikacji* oraz *Wymaga uprawnienia do Obiektu*. Zamknij okno przyciskiem *OK*.

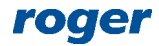

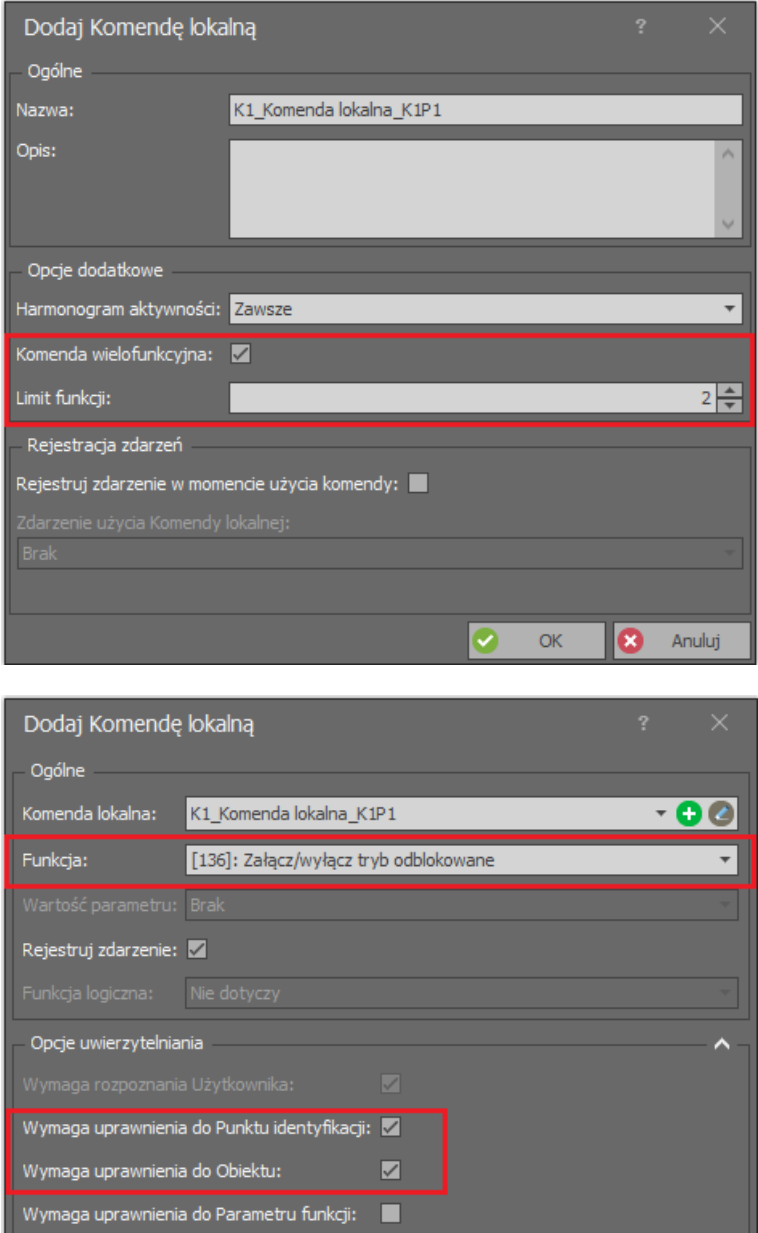

• W drzewku nawigacyjnym programu VISO w ramach danego kontrolera MC16 dwukrotnie kliknij polecenie *Punkty identyfikacji* i wybierz na liście punkt o domyślnej nazwie *K1\_P1\_WE*.

Ø

Anuluj

• W dolnej części ekranu wybierz zakładkę *Komendy Lokalne* i następnie przycisk *Dodaj*.

 $OK$ 

 $\overline{\bullet}$ 

• W otwartym oknie wybierz wcześniej utworzoną komendę *K1\_Komenda\_lokalna\_K1P1* i przypisz funkcję *[151]* zaznaczając opcje *Wymaga uprawnienia do Punktu identyfikacji* oraz *Wymaga uprawnienia do Obiektu*. Zamknij okno przyciskiem *OK*.

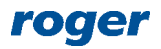

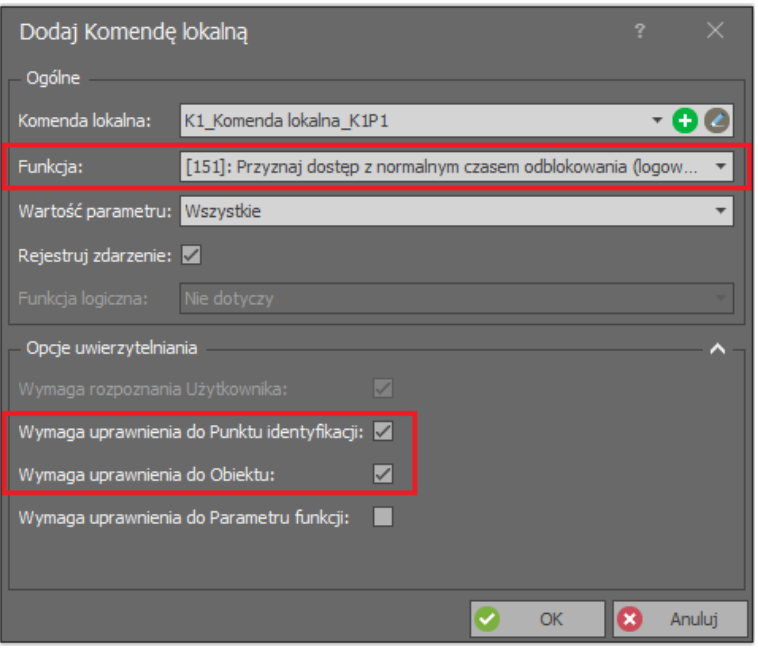

- W dolnej części ekranu wybierz zakładkę *Opcje identyfikacji* i następnie przycisk *Edytuj*.
- W zakładce *Identyfikacja zwykła* jako *Typ akcji* wybierz *Komenda Lokalna* a jako *Rodzaj akcji* wybierz utworzoną komendę o nazwie *K1\_Komenda lokalna\_K1P1*. Zamknij okno przyciskiem *OK*.
- Prześlij ustawienia do kontrolera.

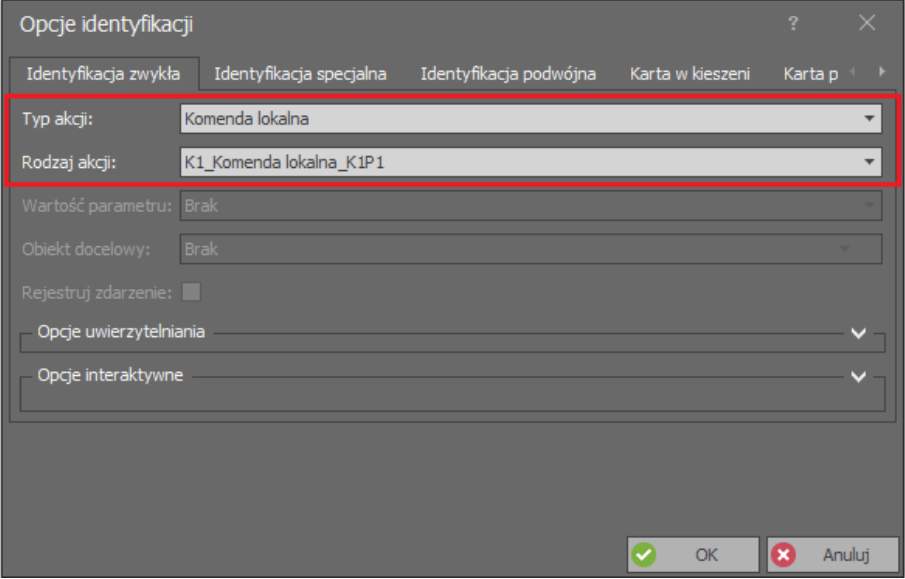

Aby obsłużyć każdą z funkcji konieczne jest jeszcze utworzenie Uprawnień. Uprawnienie do funkcji *[151]* na danym Przejściu jest tworzone automatycznie w ramach Kreatora Przejścia ale można je też utworzyć ręcznie w drzewku nawigacyjnym programu VISO. Uprawnienie do funkcji *[136]* tworzy się tak jak to opisano w sekcji 'Przełączanie Trybu Przejścia kartą'. W przypadku opisanej Komendy Lokalnej przypisanie pojedynczemu użytkownikowi Uprawnień do obu funkcji nie będzie miało praktycznego sensu ale można jednemu z użytkowników przypisać jedno z Uprawnień a drugiemu drugie. W takim układzie obaj będą mogli wywołać Komendę lokalna ale tylko w takim zakresie jakim umożliwiają to przypisane Uprawnienia. Można również utworzyć użytkownika z dwoma Identyfikatorami, jednym z kartą i Uprawnieniem do funkcji *[151]* i drugim z kartą i Uprawnieniem do funkcji *[136]*. W takim układzie karta 1 otwierałaby przejście na chwilę a karta 2 odblokowywałaby przejście na stałe.

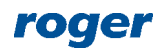

#### **Zdalna kontrola Trybu Przejścia**

Zdalne przełączanie Trybów Przejścia jest realizowane z poziomu programu VISO. Komendy zdalne można wywoływać w drzewku nawigacyjnym, na liście obiektów typu Przejścia, Punkty identyfikacji itp. jak też na poziomie mapy.

Użycie Komendy zdalnej wymaga Uprawnienia przypisanego do operatora programu VISO. Aby operator mógł zdalnie przezbrajać to musi być on przypisany do użytkownika posiadającego Identyfikator z odpowiednim Uprawnieniem (np. do funkcji *[136]*) dla danego Przejścia. Takie powiązanie użytkownika z operatorem jest realizowane we właściwościach Osoby w zakładce *Zdalne zarządzanie* w polu *Operator*. Najprostszą metodą nadania wszystkich możliwych Uprawnień operatorowi jest z kolei przypisanie go do użytkownika z Identyfikatorem, który ma załączoną opcję *Wyjątek Master.* Więcej informacji w tym temacie podano w nocie aplikacyjnej AN040.

## *Raportowanie stanu baterii*

System RACS 5 umożliwia centralne monitorowanie stanu baterii zamków. Stany baterii są raportowane za pomocą takich zdarzeń jak:

- *[713]: Niski stan baterii*
- *[715]: Zanik niskiego stanu baterii*
- *[717]: Uszkodzenie baterii*
- *[719]: Zanik uszkodzenia baterii*

Aby skonfigurować obiekty logiczne systemu RACS 5 do monitorowania baterii:

- W drzewku nawigacyjnym programu VISO w ramach danego kontrolera MC16 dwukrotnie kliknij polecenie *Zasilacze* i następnie wybierz przycisk *Dodaj.*
- W otwartym oknie wskaż obiekt baterii danego zamka Clex. Zamknij okno przyciskiem *OK*.

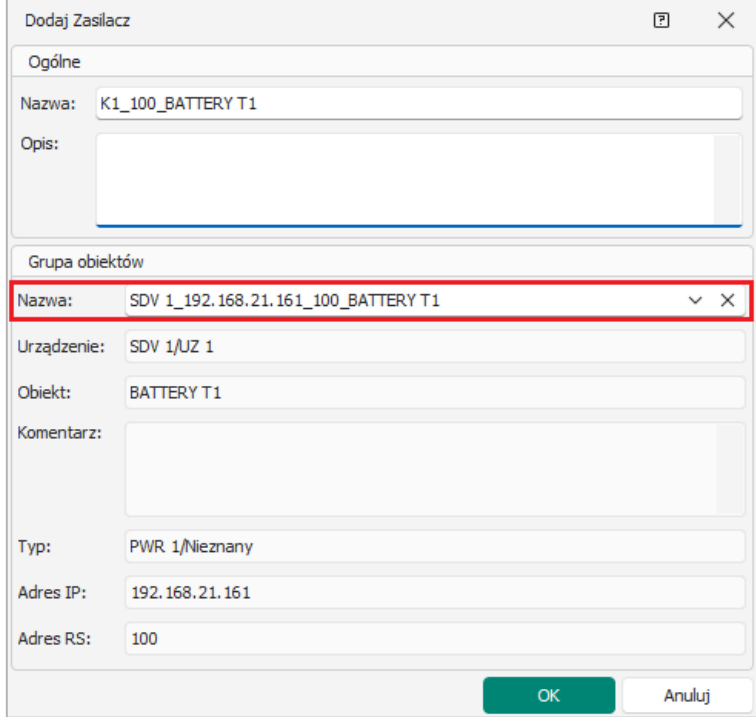

- Stwórz obiekty dla baterii pozostałych zamków Clex w systemie.
- Prześlij ustawienia do kontrolera.

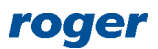

Po utworzeniu obiektów, status baterii zamków będzie sygnalizowany nie tylko lokalnie ale też w bazie danych systemu RACS 5 będą rejestrowane odpowiednie zdarzenia, które można przeglądać po wybraniu polecenia i ikony *Rejestr zdarzeń* w menu górnym programu VISO. Dodatkowo dla zdarzeń w systemie RACS 5 można definiować alerty, takie jak np. automatyczne wysłanie wiadomości email. Aby zdefiniować automatyczne wysyłanie wiadomości email przez Serwer komunikacji RogerSVC 5 w momencie wystąpienia zdarzenia *[713]: Niski stan baterii* na jednym z zamków Clex:

- W menu górnym programu VISO wybierz polecenie *Narzędzia,* ikonę *Konta SMTP* i w otwartym oknie wybierz *Dodaj.*
- W kolejnym oknie zdefiniuj parametry konta SMTP, które system RACS 5 będzie mógł wykorzystać do wysyłania wiadomości email (przykład poniżej). Ustawienia konta można zweryfikować za pomocą przycisku *Test*. Zamknij okno przyciskiem *OK*.

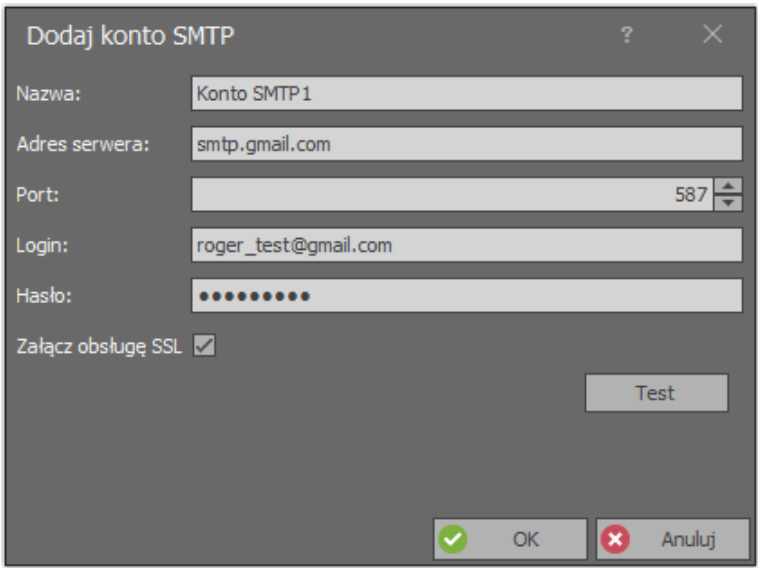

- W menu górnym programu VISO wybierz polecenie *Rejestr zdarzeń* i następnie ikonę *Typy zdarzeń*.
- W otwartym oknie znajdź na liście typ zdarzenia dla którego ma być wywoływana akcja czyli *[713]: Niski stan baterii*.
- W dolnej części ekranu wybierz zakładkę *Akcje* i następnie przycisk *Dodaj*.
- W otwartym oknie w polu *Rodzaj* wybierz *Wyślij email*, wskaż zdefiniowane wcześniej konto SMTP, adresata wiadomości email i inne parametry. Zamknij okno przyciskiem *OK*.

Automatyczne wysyłania wiadomości email nie wymaga uruchomienia programu VISO. Funkcjonalność jest realizowana przez Serwer komunikacji z pakietu oprogramowania RogerSVC.

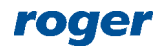

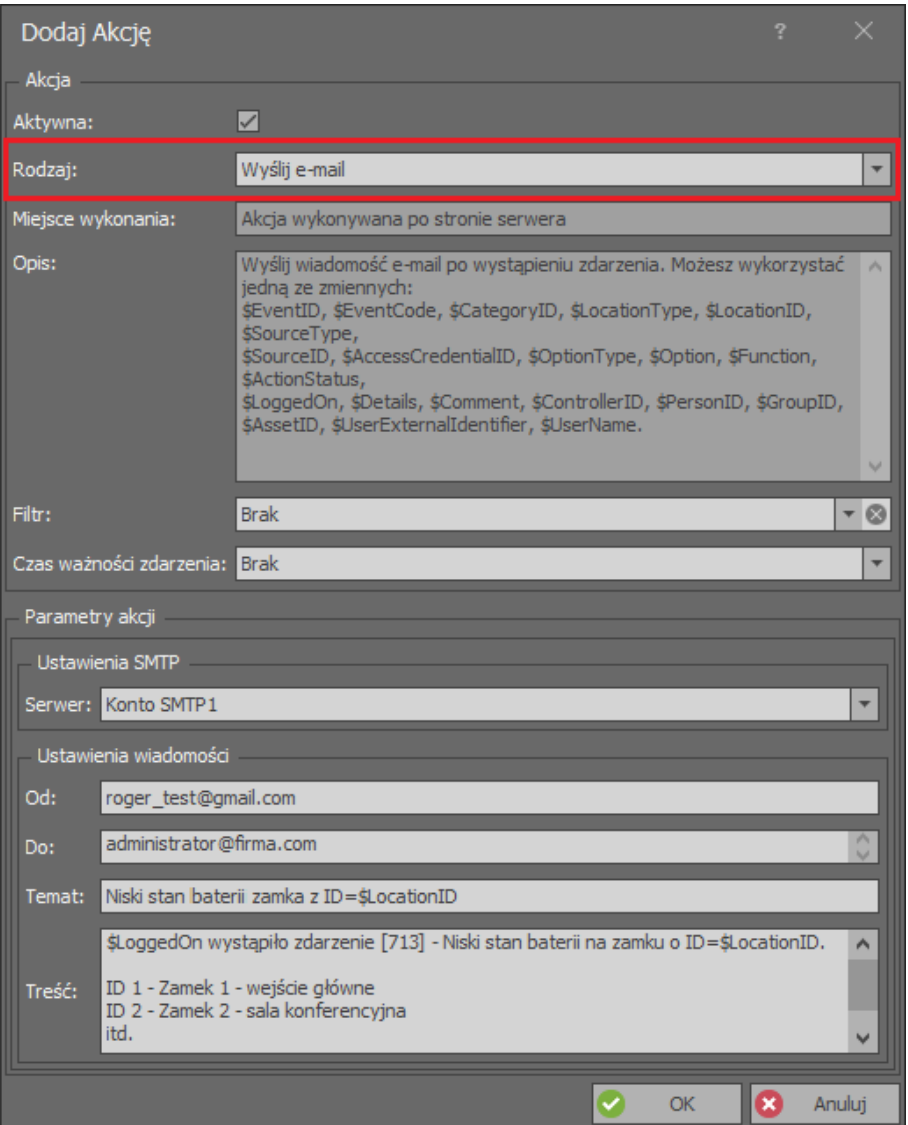

# *Awaryjne otwieranie przejść*

Awaryjne otwarcie drzwi jest stosowane w przypadku utraty komunikacji pomiędzy zamkiem a urządzeniem nadrzędnym (hub, ekspander, kontroler). Karty do awaryjnego otwierania przejścia definiuje się za pomocą programu do konfiguracji zamków Clex.

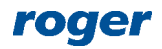

**Kontakt: Roger sp. z o.o. sp.k. 82-400 Sztum Gościszewo 59 Tel.: +48 55 272 0132 Fax: +48 55 272 0133 Pomoc tech.: +48 55 267 0126 Pomoc tech. (GSM): +48 664 294 087 E-mail: [pomoc.techniczna@roger.pl](mailto:pomoc.techniczna@roger.pl) Web: [www.roger.pl](http://www.roger.pl/)**

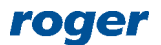